### **CREAR SOLICITUD DE CORRECCIÓN DEL DOL USUARIOS EXTERNOS**

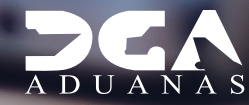

 $B =$ 

 $A =$ 

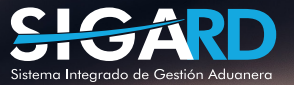

 $c =$ 

## **CONTENIDO**

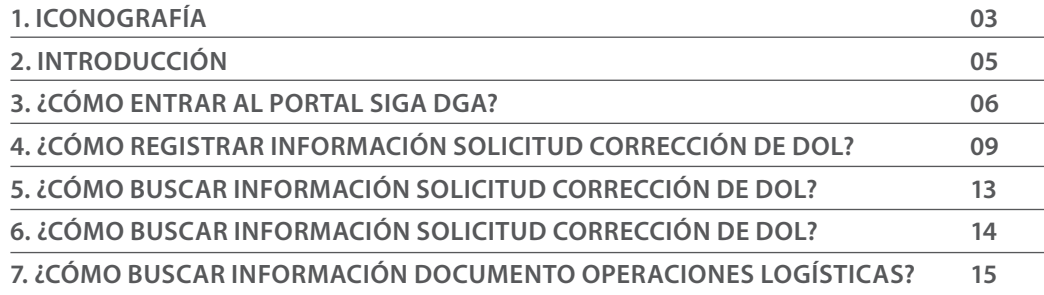

## ICONOGRAFÍA DESCRIPCIÓN DE HERRAMIENTAS Y BOTONES COMUNES EN PANTALLAS

### $\bullet$  Cerrar

Es utilizado para salir o cerrar la aplicación .<br>Dide confirmar si se desea salir ite la siguiente ventana:

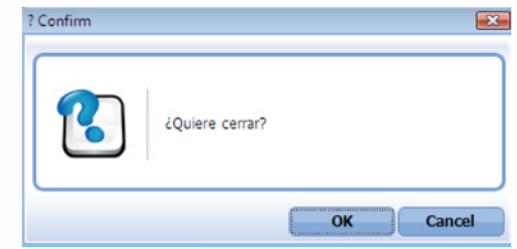

para la impresión de las es, luego de ser presentadas.

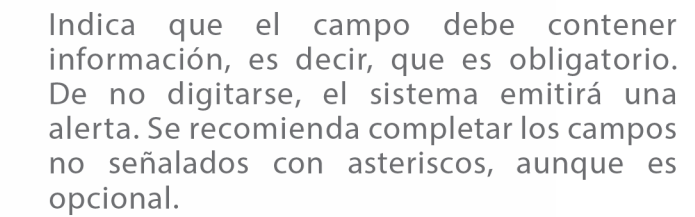

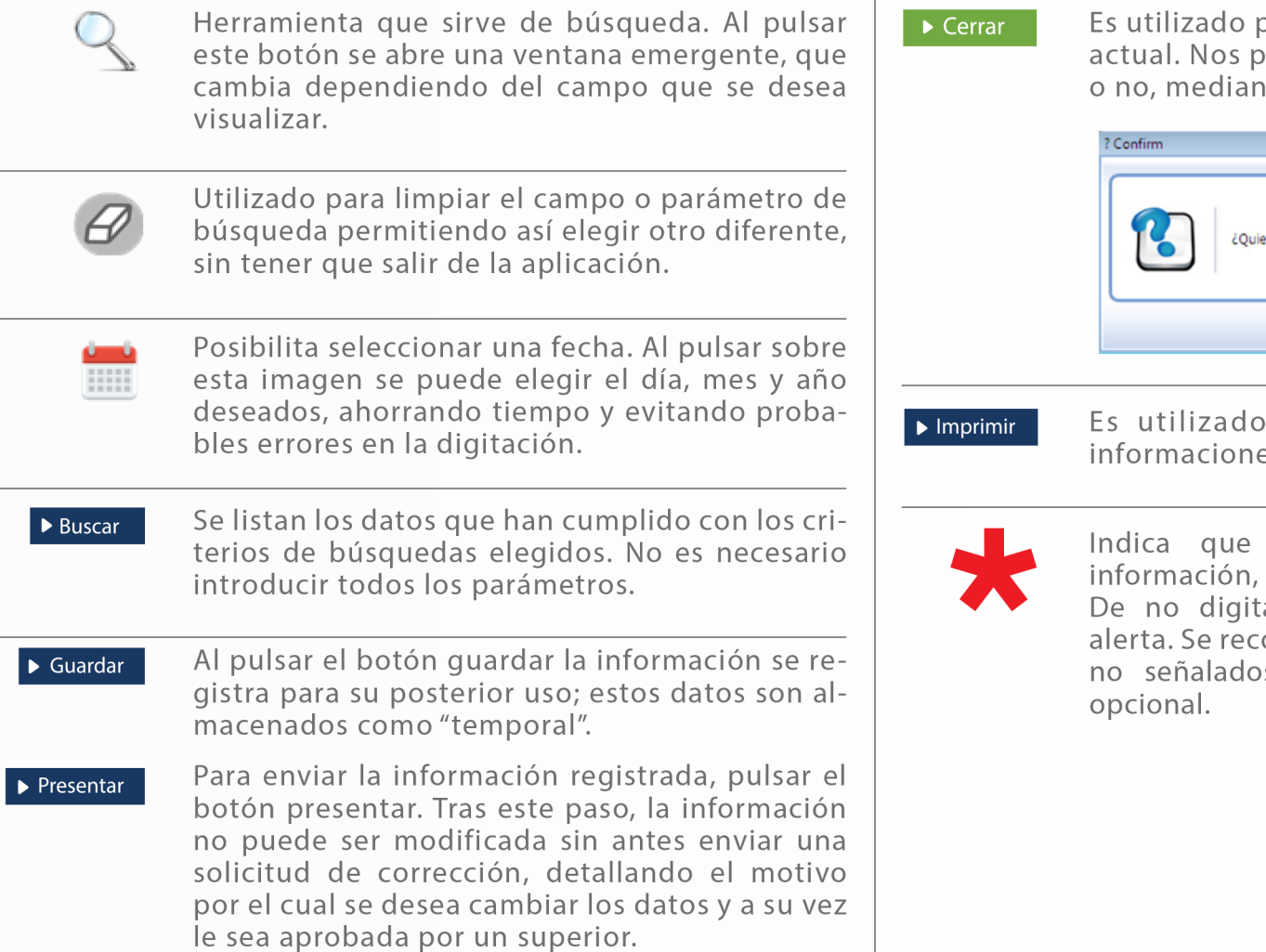

# OTROS BOTONES COMUNES:<br>
OTROS BOTONES COMUNES:

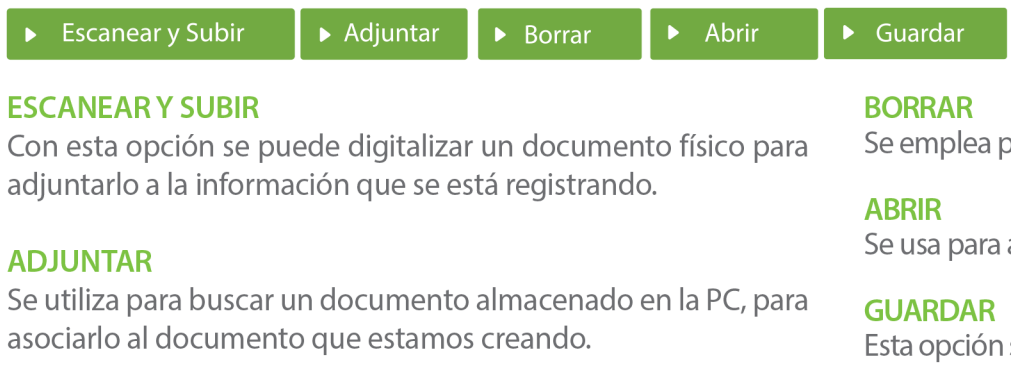

Se emplea para eliminar un documento adjunto a la Solicitud.

Se usa para abrir un documento anexo a la Solicitud.

Esta opción sirve para almacenar un documento agregado a la Solicitud.

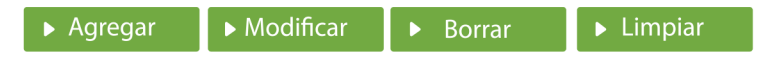

Una vez introducidos los datos requeridos, debe pulsar el botón **AGREGAR.** 

### **MODIFICAR**

Este botón se utiliza para realizar cambios a las informaciones registradas. De la misma forma, puede eliminar un registro seleccionándolo y luego pulsando el botón **BORRAR.** 

Para introducir un nuevo registro de carga, presione el botón **LIMPIAR** para que se eliminen todos los campos y poder seguir introduciendo más datos.

# INTRODUCCIÓN

Esta herramienta será utilizada para realizar la corrección a los **DOL (Documento De Operaciones Logística)**, la cual se hace muy necesaria, ya que actualmente para gestionar la corrección a un **DOL**, tenemos que cancelar el mismo, y no se tiene control de la trazabilidad del proceso que se realizó. Esta mejora ayudará a gestionar de manera eficiente y eficaz la gestión de manejar con más agilidad la corrección a este manifiesto administrativo.

## 3 **¿CÓMO ENTRAR AL PORTAL SIGA DGA?**

Dirigirse a nuestra dirección **www.aduanas.gob.do**, como muestra la pantalla a continuación y pulse el logotipo de **SIGARD.**

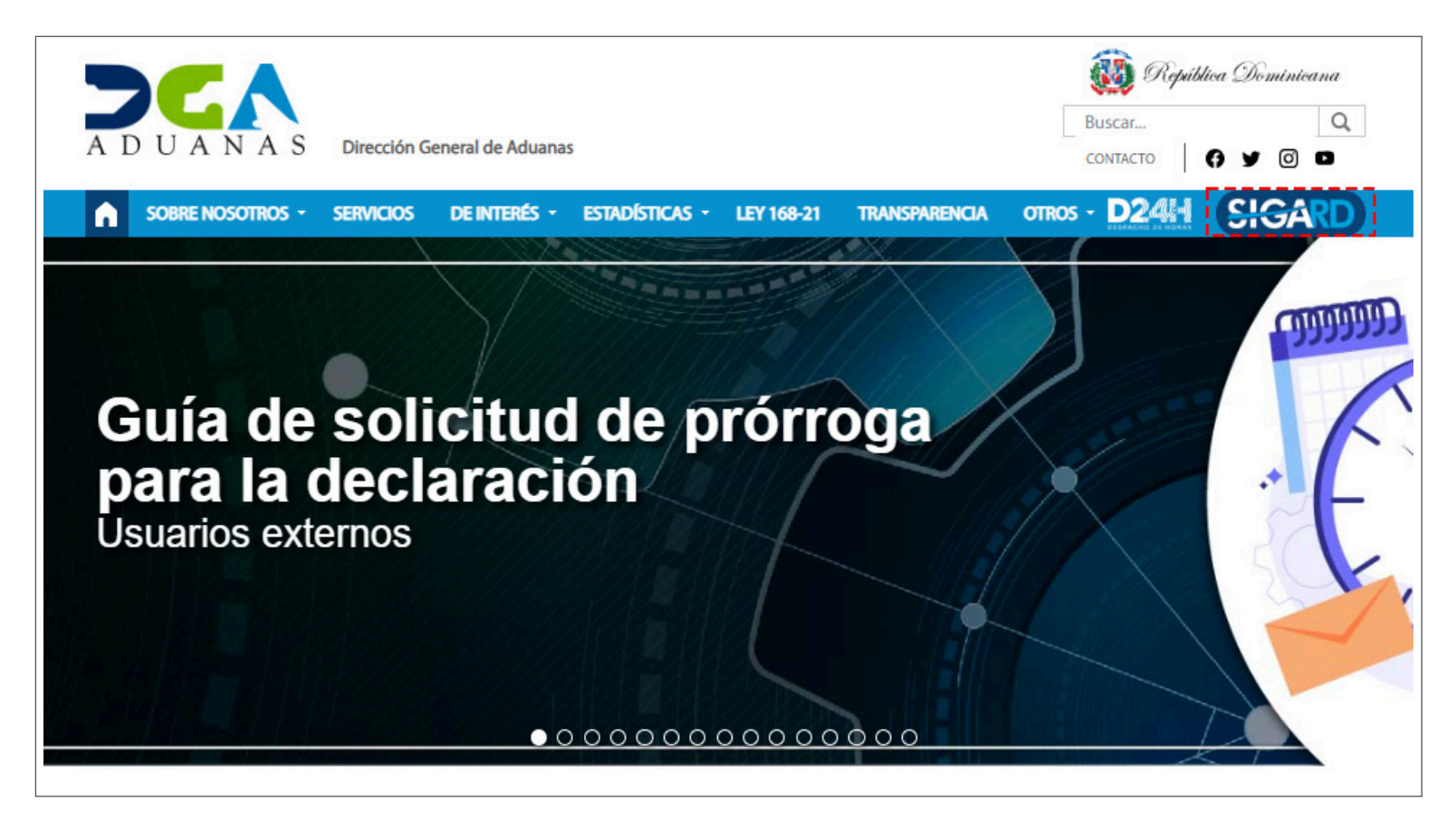

Introduzca su número de cédula y pulse el botón **Entrar.**

## **CERTIFICADO DIGITAL**

INGRESE SU NUMERO DE CEDULA

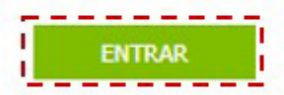

ACERCA DE LOS CERTIFICADOS SSL

Esta acción despliega la ventana de **Acceso de Certificado** del usuario, como muestra la imagen de la derecha.

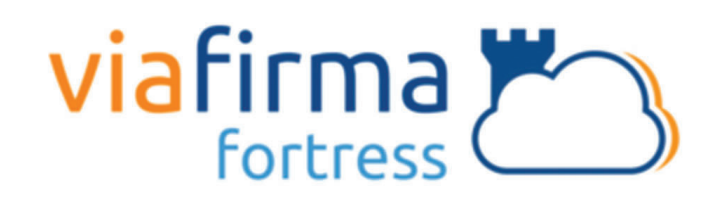

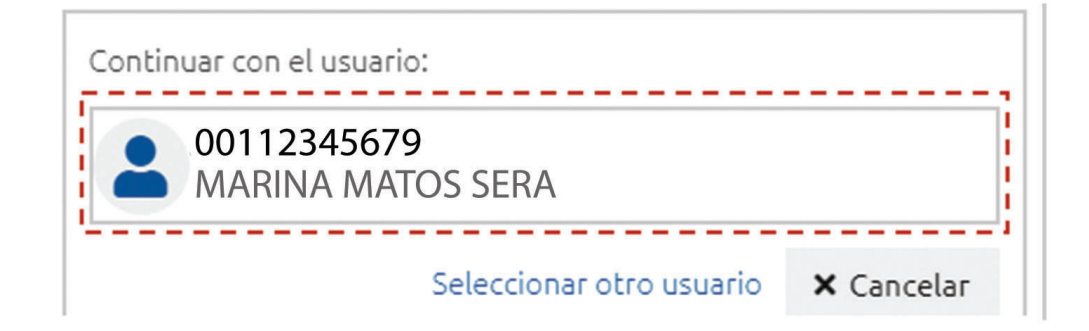

Pulse sobre el nombre del usuario; emergerá una pantalla donde deberá colocar su **PIN** de acceso, luego pulsará **Validar.**

Si desea elegir otro usuario después de haber colocado un número o cédula equivocado, pulse el botón **Seleccionar otro usuario.** A continuación, proceda a digitar el número de cédula deseada, seguida del **PIN.**

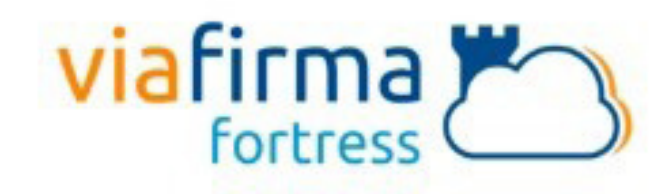

El sistema SIGA OTP está solicitando su autorización para: Obtener la información de uno de sus certificados

Por favor, introduzca su PIN:

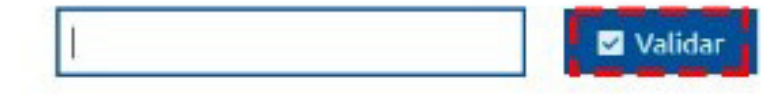

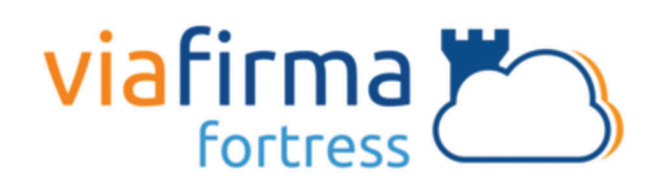

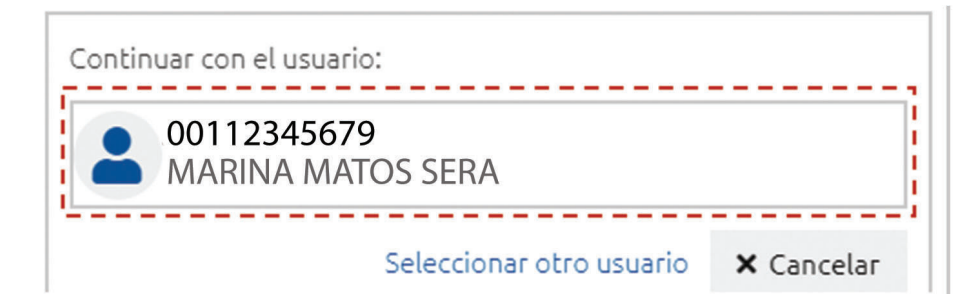

Finalmente, seleccione el perfil correspondiente.

## **PERFIL ADUANERO**

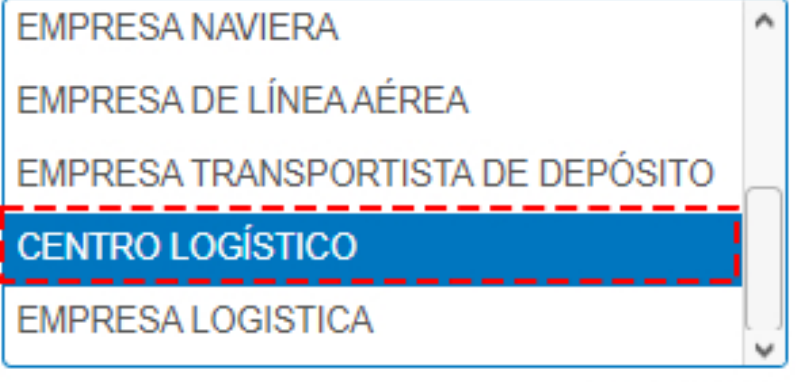

De inmediato tendrá acceso al área privada de **SIGA** (mostrando el nombre del usuario en la parte superior derecha).

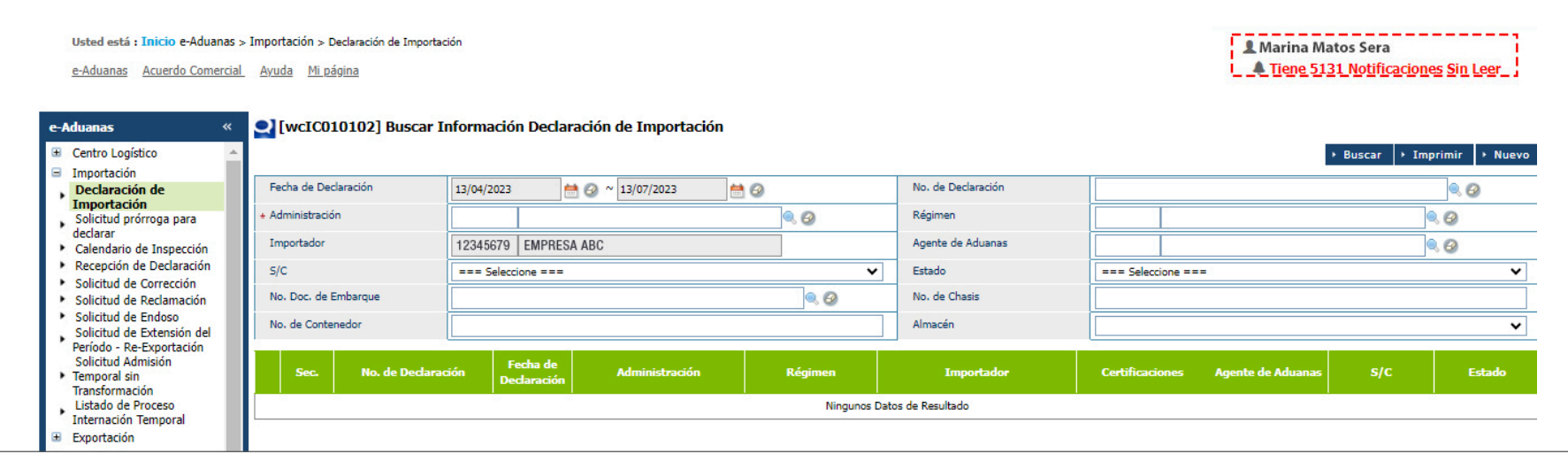

OK

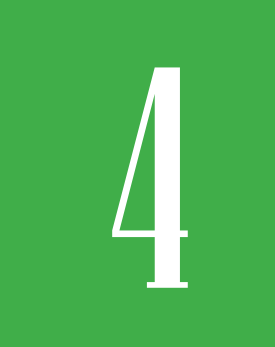

# **4** *L***<br>ECÓMO REGISTRAR INFORMACIÓN<br>SOLICITUD CORRECCIÓN DE DOL? SOLICITUD CORRECCIÓN DE DOL?**

Para Registrar Información Solicitud de Corrección DOL dirigirse **e-Aduanas – Centro Logístico –Solicitud de Corrección DOL – Nuevo:**

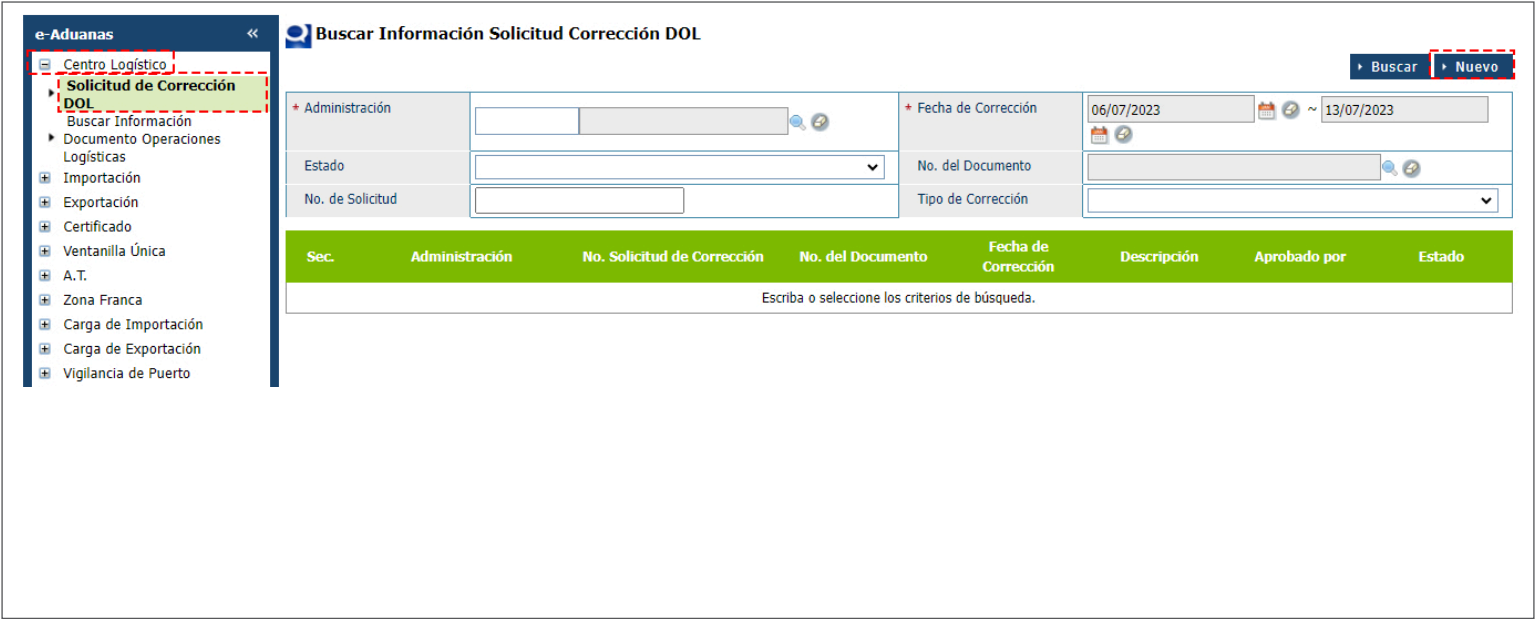

Se presenta el formulario de registro:

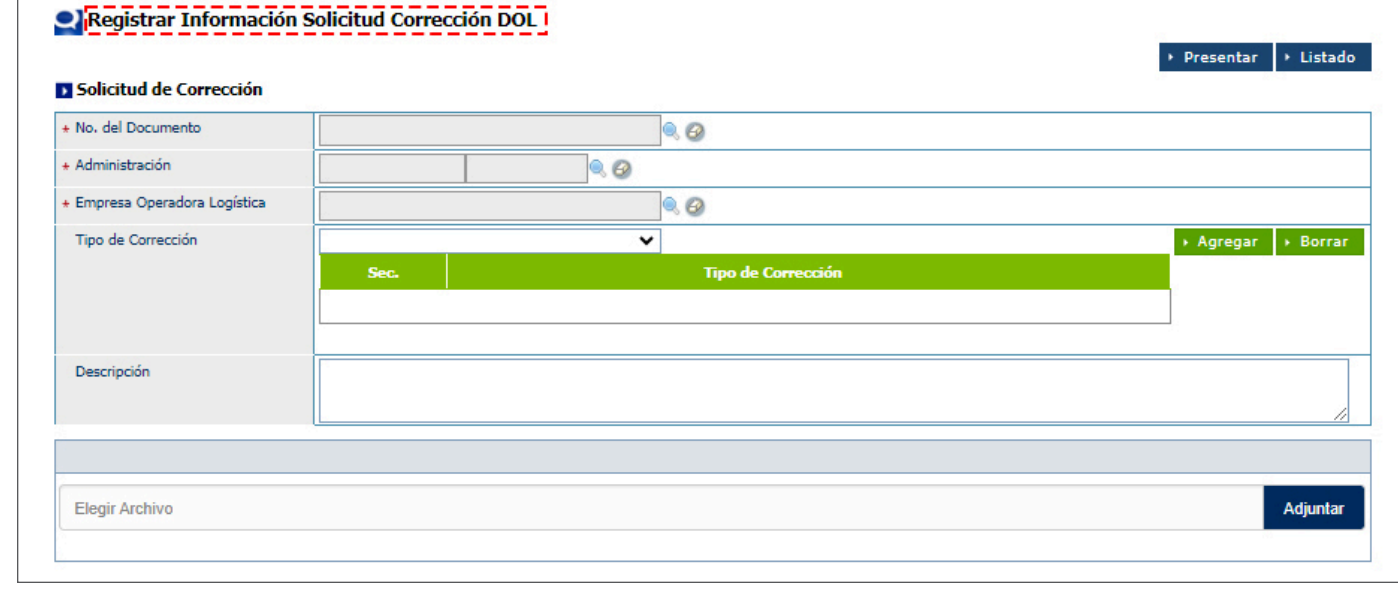

Proceda a completar los campos:

**• No. del Documento:** busque sobre el icono de la lupa. Complete los campos de No. de documento y Fecha de Presentación, acto seguido pulse **Buscar:**

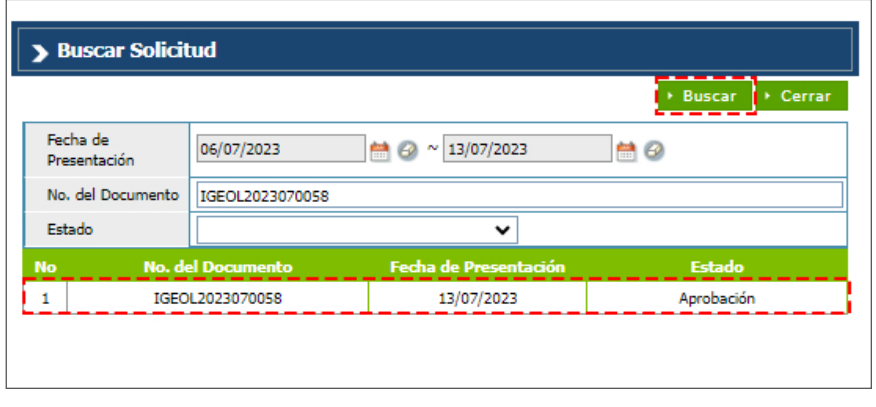

**• Administración:** se completa automáticamente al seleccionar el **No. de Documento.**

**• Empresa Operadora Logístico:** busque la empresa operadora logística a través de la lupa. **Buscar:**

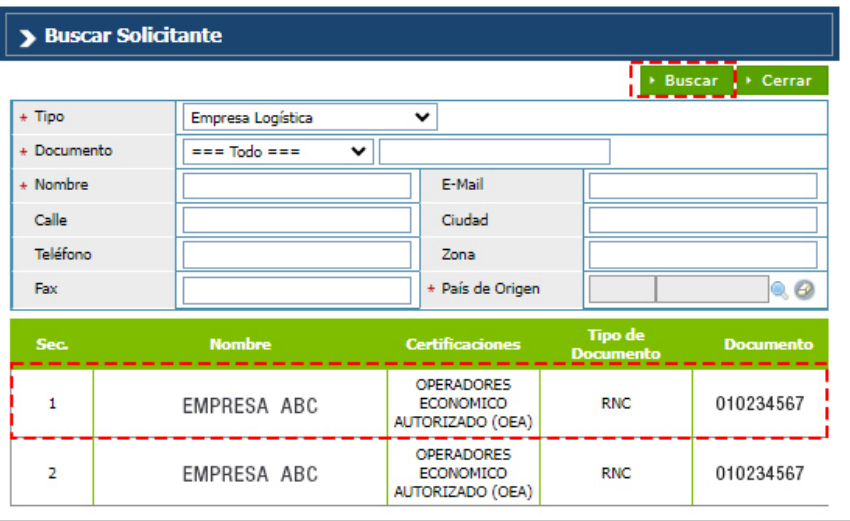

**Nota:** debe seleccionar una Empresa Operadora Logística activa para **Presentar** el formulario.

**• Tipo de Corrección:** seleccione el tipo de corrección según corresponda:

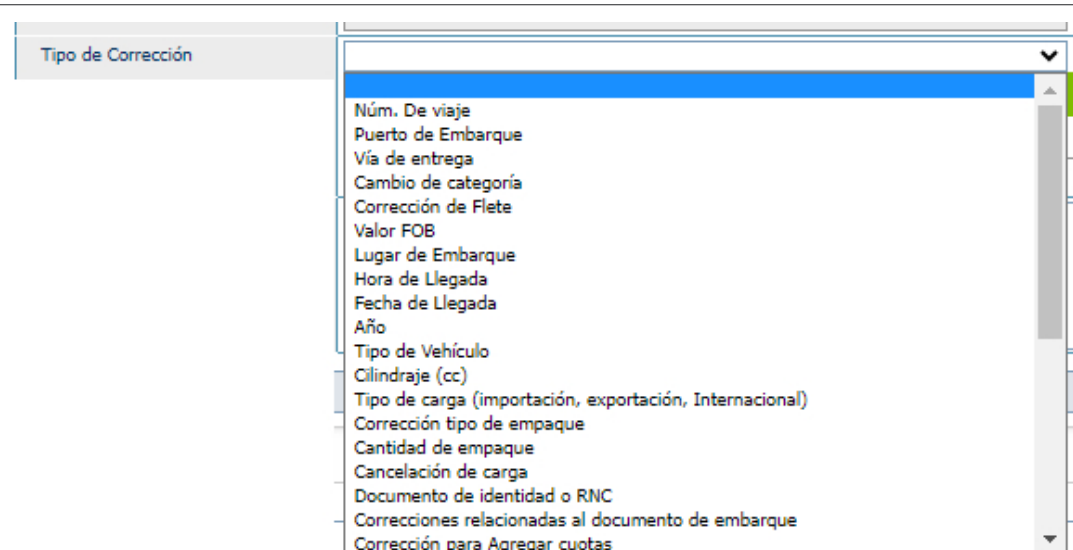

Al seleccionarlo presione el botón **Agregar.**  Se observa los datos agregados. Puede seleccionar más de 1 opción:

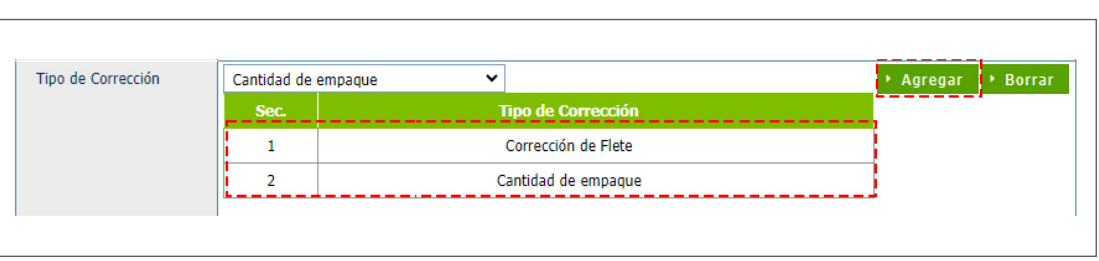

- **Descripción:** coloque informaciones necesarias referentes al registro.
- **Archivos Adjuntos:** busque y seleccione los documentos requeridos a través de la opción **Adjuntar.**

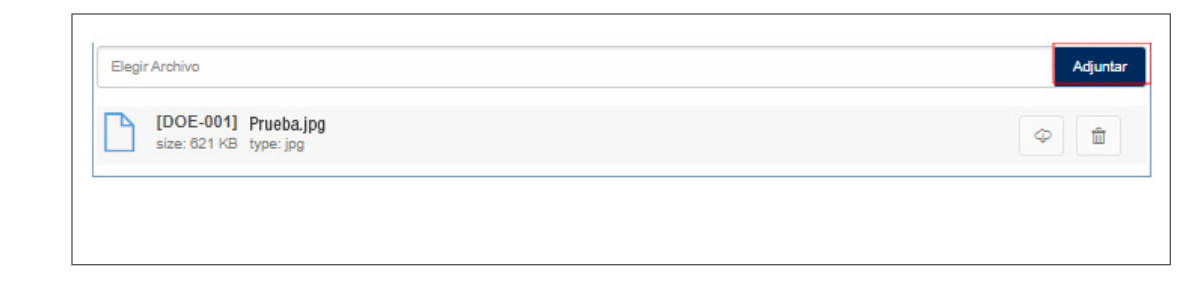

Luego de completar todos los campos, en la parte superior del formulario de registro, procedemos a pulsar **Presentar,** mostrará un cuadro de dialogo: *¿Quiere archivar?,* continue presionando **Si.**

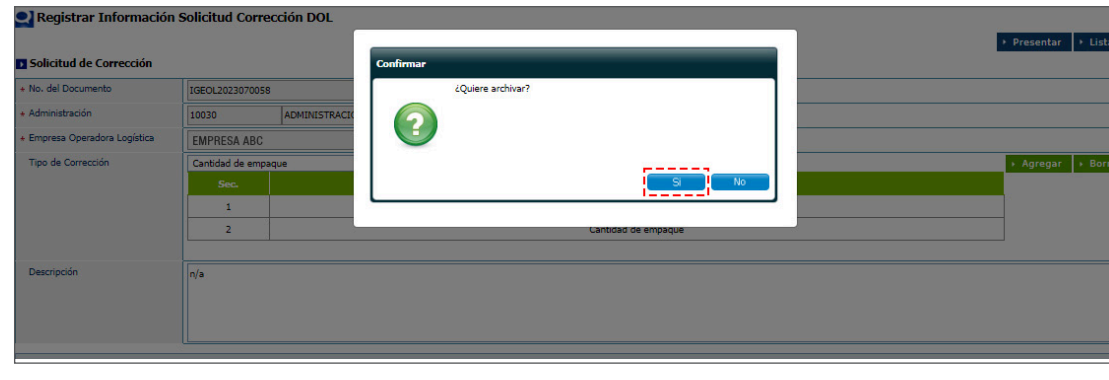

Sale un recuadro: *Los datos fueron procesados con éxito,* continúe pulsando **Ok.**

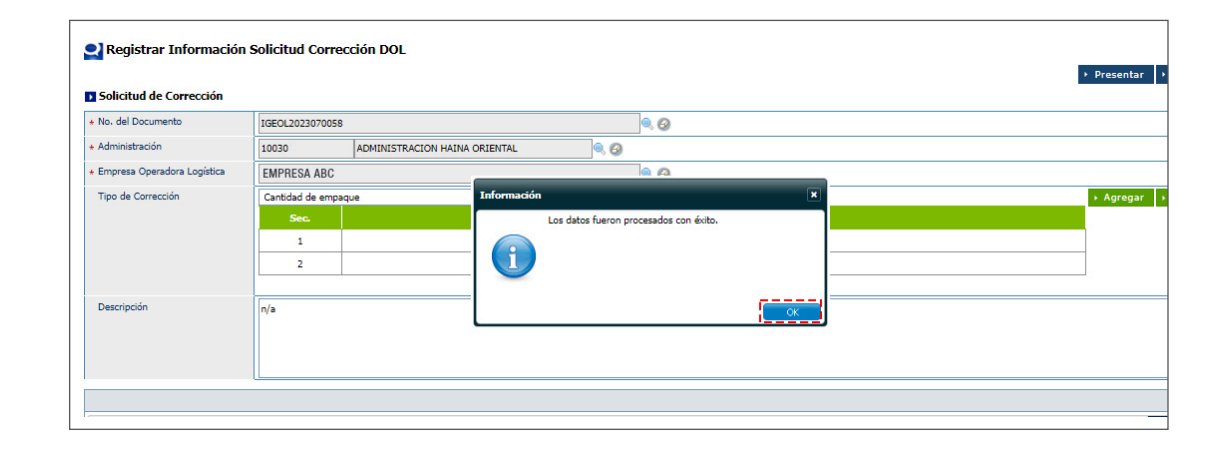

**Nota:** solo permitirá registrar la solicitud de corrección del **DOL,** la empresa **EOL** que lo ha emitido. Luego de los 10 días de haber registrado la solicitud de corrección, el expediente se observará en estado **Vencido**, una vez que este vencido podrá registrar nuevamente otra solicitud.

# **EN SANCTE DE L'ECÓMO BUSCAR INFORMACIÓN<br>SOLICITUD CORRECCIÓN DE DO SOLICITUD CORRECCIÓN DE DOL?**

Para **Buscar Información Solicitud de Corrección DOL** dirigirse a **e-Aduanas – Centro Logístico –Solicitud de Corrección DOL.** Busque y seleccione la **Administración** y el **Rango de Fecha**, acto seguido pulse **Buscar:**

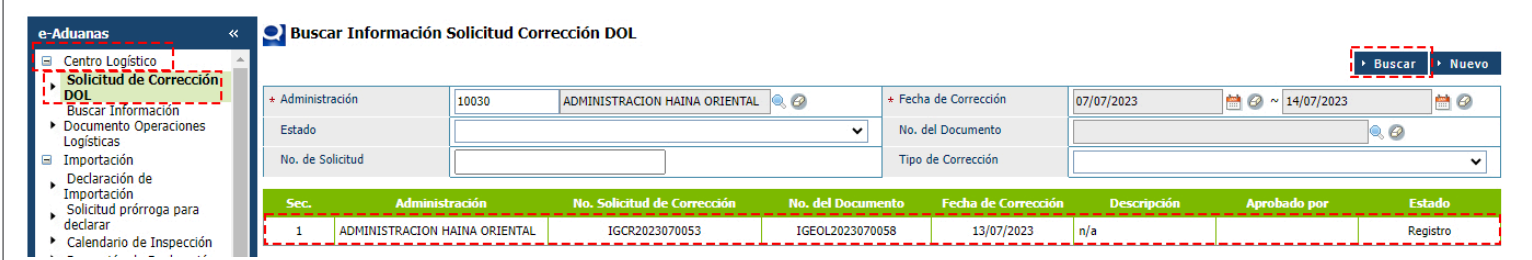

Podrá ver el resultado de su búsqueda, observamos en estad: **Registrado.** Para ver el **Detalle Información Solicitud Corrección DOL** pulse dos veces sobre la misma:

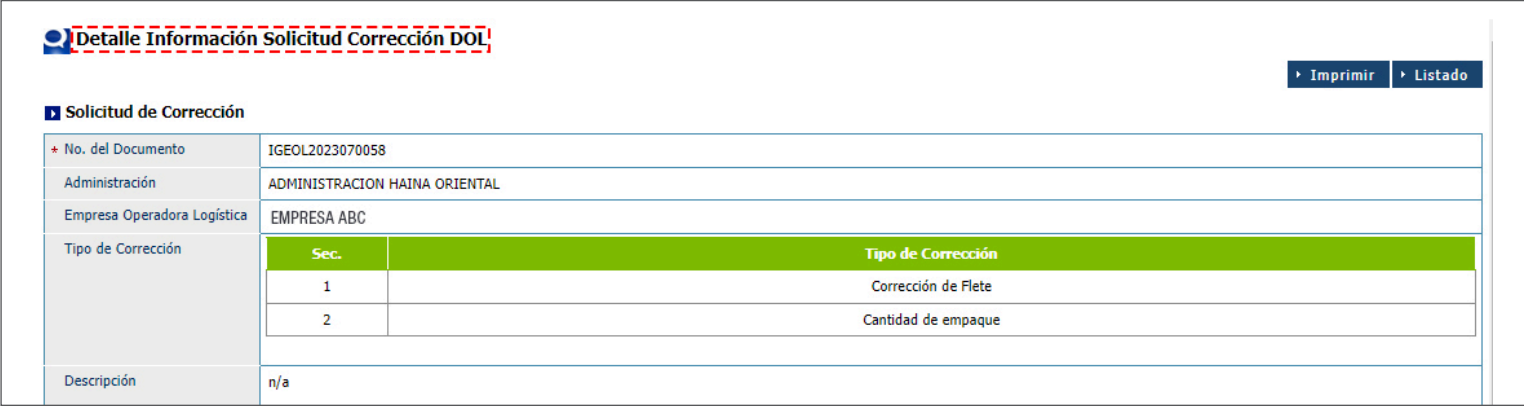

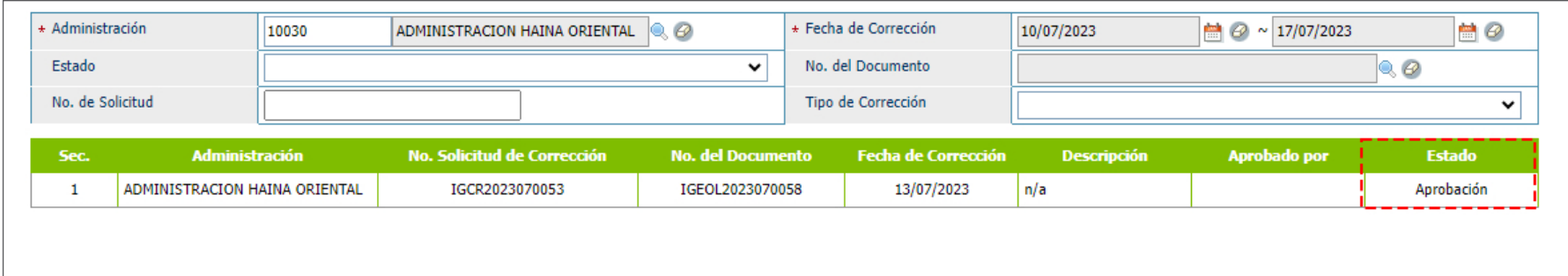

**Nota:** Luego de que el personal de aduanas aprueba su solicitud, se visualizará en estado: **Aprobación.**

### 6 **¿CÓMO BUSCAR INFORMACIÓN DOCUMENTO OPERACIONES LOGÍSTICAS?**

Para **Buscar Información Solicitud de Corrección DOL** dirigirse a **e-Aduanas – Centro Logístico –Solicitud de Corrección DOL.** Busque y seleccione la **Administración** y el **Rango de Fecha**, si desea puede colocar el **No. de DOL**, acto seguido pulse **Buscar:**

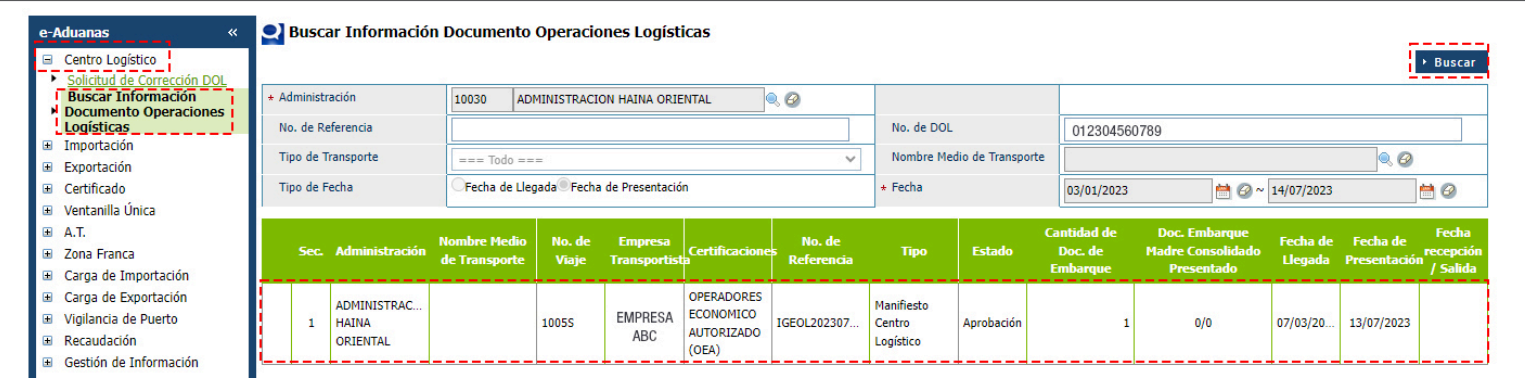

Se puede observar el **Detalle Documento Operaciones Logísticas:**

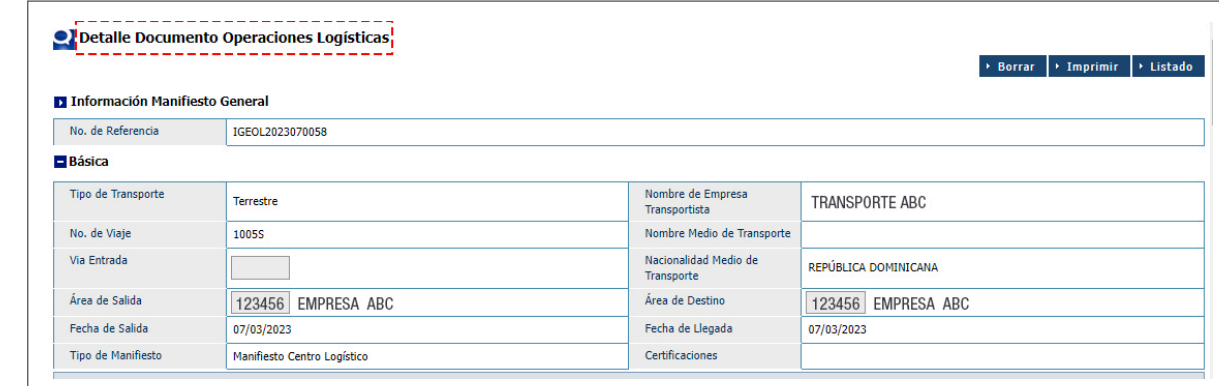

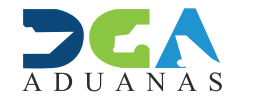

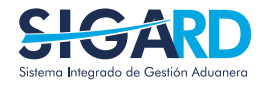

ELABORADO POR SUBDIRECIÓN DE TECNOLOGÍA

EN COORDINACIÓN CON LA GERENCIA DE COMUNICACIONES

### CREAR SOLICITUD DE CORRECCIÓN DEL DOL

USUARIOS EXTERNOS

SANTO DOMINGO, AGOSTO 2023